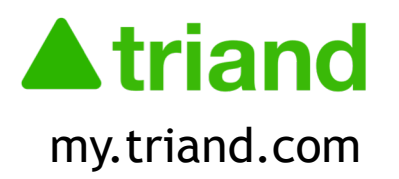

# **Statewide Electronic Transcript System**

**Angel Peugh,** *ADE State SystemsAdministrator*

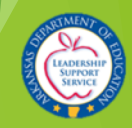

# AGENDA

- 1. Triand Overview
- 2. User Accounts
- 3. Setting up your profile
- 4. Assigning Permissions
- 5. Staff State IDs
- 6. Student State IDs
- 7. Viewing Student Records
- 8. FERPA
- 9. Requesting Transcripts
- 10.Copying Course History
- 11.Twins
- 12.Completion Status
- 13.Printing Transcripts
- 14.Sending a Transcript
- 15.Smart Core Reports
- 16.Viewing Assessment Data
- 17.Additional Reports
- 18.What's New?

### Triand Overview

**Triand is a user-friendly way to transfer student transcripts between districts, schools and colleges.**

**Public schools in Arkansas are required to usethe electronic transcript system pursuant to Ark. Code Ann. §6-80-107. When a student transfers from a public school in Arkansas and enrolls into a new school, the student's "new" school requests the transcript from the previous school. Within 24 hours the previous school must withdraw the student from eSchool to allow entry of student into eSchool.**

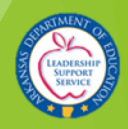

### Triand Overview

Upon logging into Triand, you will notice that the interface is divided into two sections –(1) the

navigation bar and (2) the main working area.<br>A triand state of a log out of the state lessons calendar classes students friends help jane doelog out welcome profile uploads account **What's Happening On Triand Messages** Post a message Angel Peugh- about 7 days ago Tiffany Henderson- about a few seconds ago Is searching for a student record. To all my friends December 2017 ACT scores are now available on the transcripts or under the "tests" tab. **Brenda Reece**- about a few seconds ago **Angel Peugh-** about 2 months ago Logged in (remotely). To all my friends October 2017 ACT scores are now available on the transcripts or under the "tests" tab. **Robert Stepp-** about a few seconds ago Is giving online test 7th Newton's Simple Waves TEST to a student. **Angel Peugh-** about 3 months ago To all my friends September 2017 ACT scores are now available on the transcripts

Kimberly Lisko- about a few seconds ago Is viewing a student record.

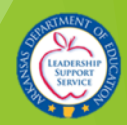

N.

or under the "tests" tab.

### User Accounts

- Triand connects to both eFinance and eSchoolPLUS nightly. Any staff member entered in either eFinance or the staff catalog ineSchoolPLUS will pull into Triand in order for state IDs to populate and be pushed back to the appropriate system for state reporting.
- u If a valid school-issued email address is listed in either location for the user, the user account generates automatically in the Triand system. If the email address is not listed, the staffmember only exists for state ID purposes.

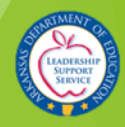

### User Accounts - Activation

**Triand will send an email to the email address tied to the user account with a link that must be clicked to activate your account. You will not be able to view student data until your account isactivated.**

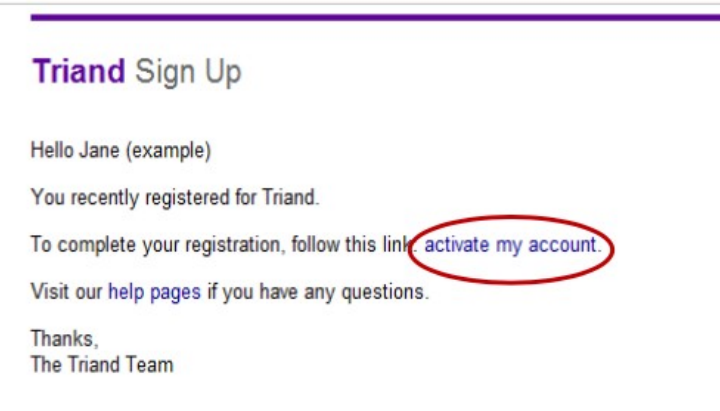

**Once you have activated your account, ask your Triand Account Owner to give you the proper access for your role,if they have not already done so.**

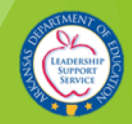

### User Accounts - Activation

If you are unsure of who your local Triand Account Owner is we have placed this information on the District Access Information page for your convenience. On the District Access Information page you may search for your district to see which of your local users manage some of the most used applications:

<https://eis.ade.arkansas.gov/dai/>

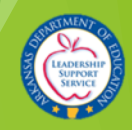

# Setting Up Your Profile

Triand identifies who you are by your profile. It is important that your profile isset up correctly to ensure your access is established properly.

When you log in to Triand, click on your name in the menu to access the gray submenu. Click on "**profile**" on the gray submenu.

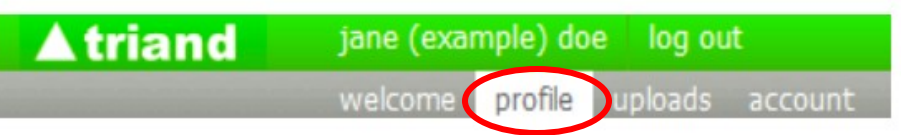

Some of your profile information has been completed, based on information entered when the account was created, but you can provide more information or make any necessary corrections here.

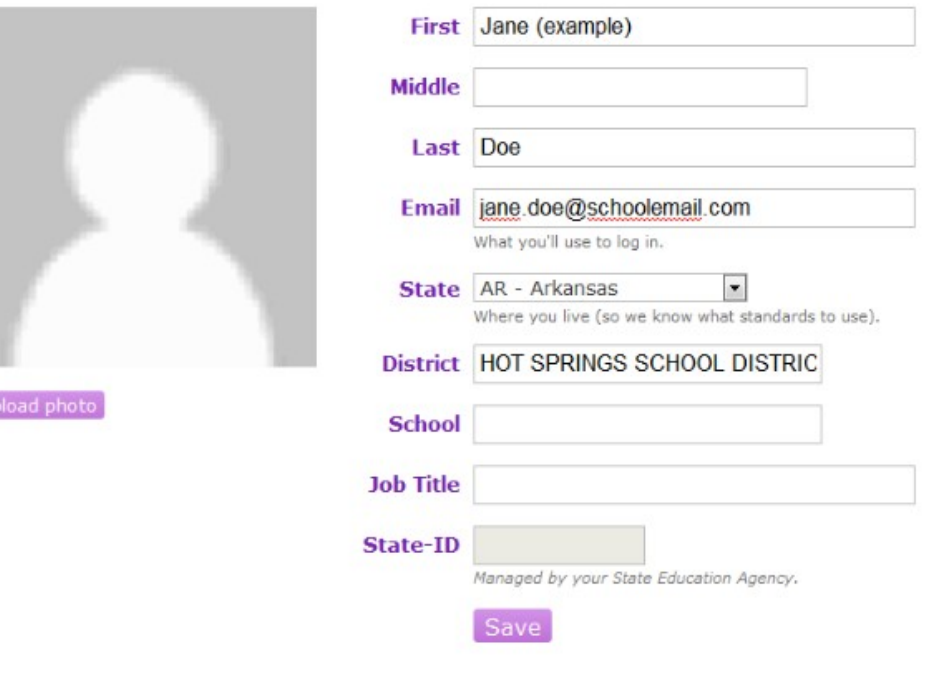

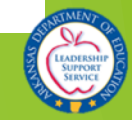

## Setting Up Your Profile

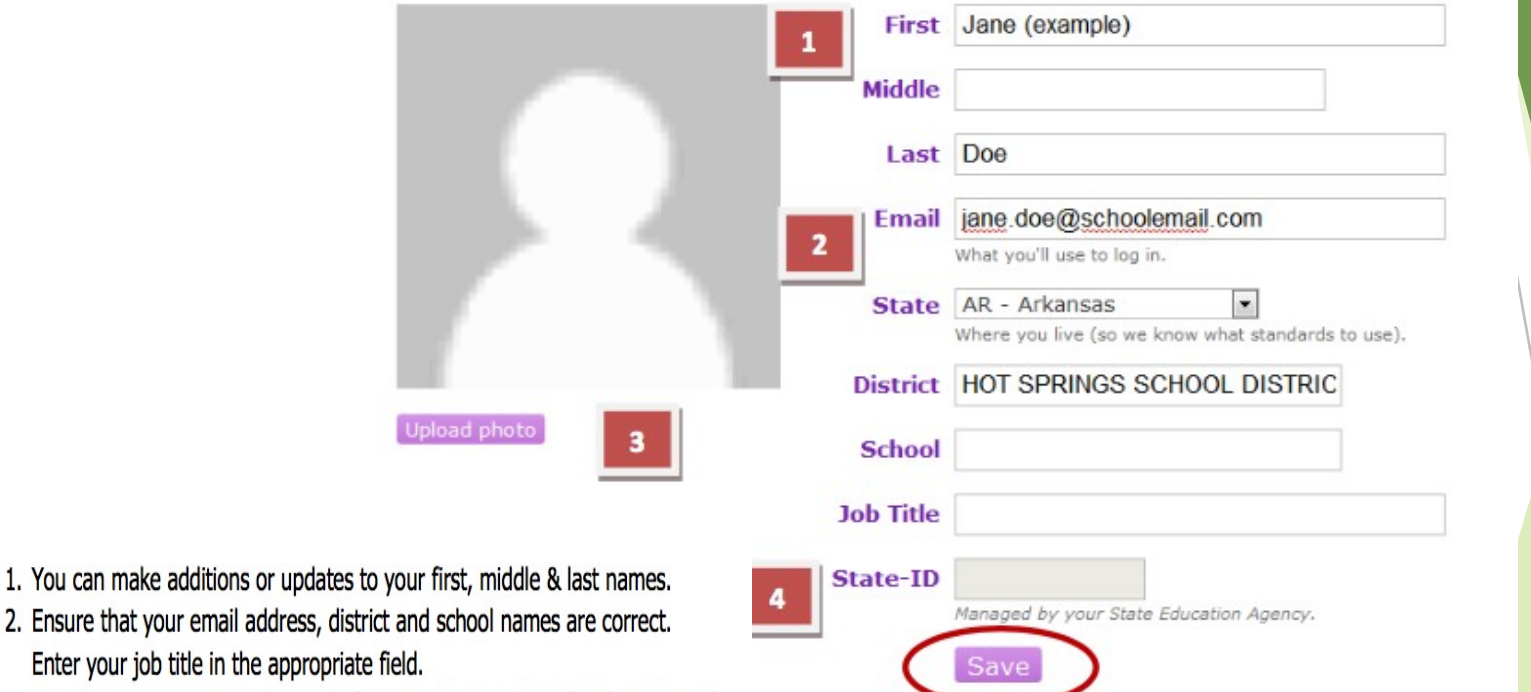

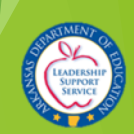

- 2. Ensure that your email address, district Enter your job title in the appropriate fie
	- To complete the District and School information, type only the first few letters of the name. Triand will generate a list for you to choose from (the LEA number will appear for districts with same names).
- 3. Triand allows you to upload any JPG, GIF, or PNG file if you wish to include a profile picture.
- 4. If you have a State-ID number, this will be populated for you after the nightly APSCN update.

# **Assigning Permissions**

### (Triand Account Owners ONLY)

To assign access to a user, click "Friends" in the navigation bar.

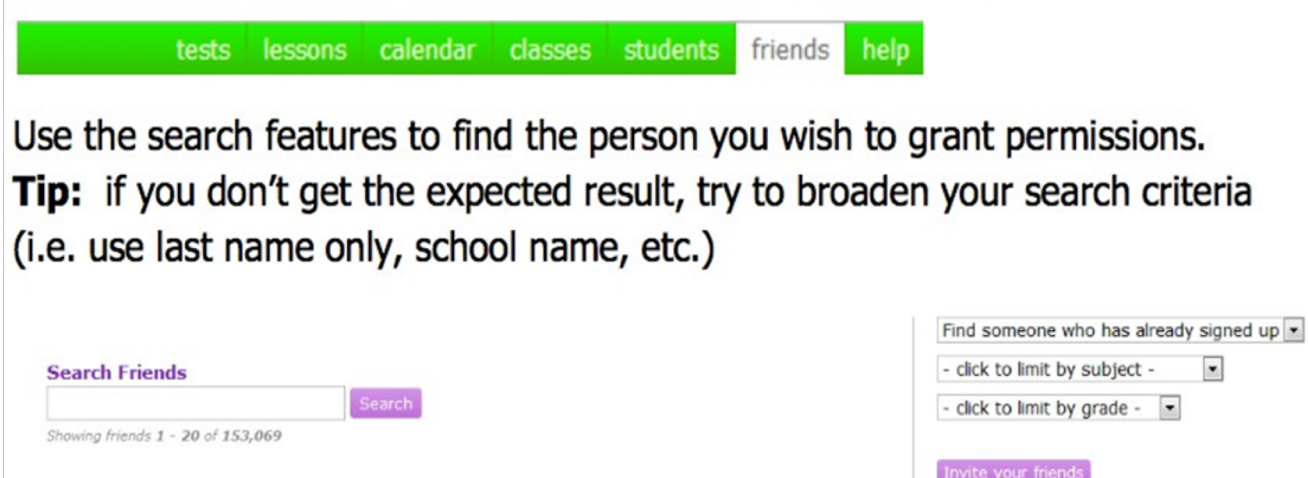

Once you locate your friend, click the "Make a Friend" button to add them to your friends list and assign permissions.

Doe, Jane jane.doe@mailinator.com - no job title -HOT SPRINGS HIGH SCHOOL HOT SPRINGS SCHOOL DISTRICT

Make a Friend

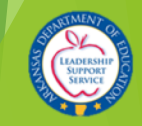

### **Assigning Permissions** (Triand Account Owners ONLY)

There are 3 areas in Triand which you can assign access:

- **Curriculum-lesson plans & resources**
- **Tests, Items & Reports**  $\bullet$
- Student Records

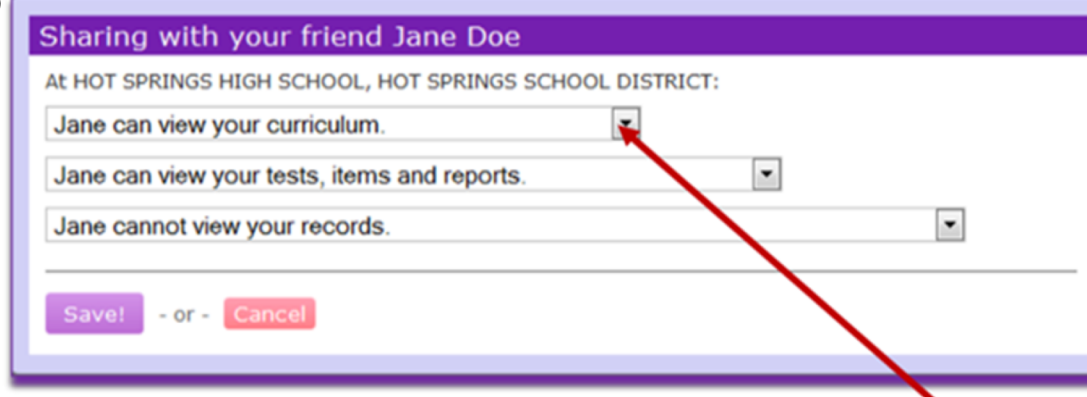

Using the drop down menus, assign the level of permission for each appropriate area.

- can view [area] -allows the user to view items in the designated area in read only mode
- can share [area] -allows the user to view items in the designated area and share with their friends
- cannot view [area] -prevents user from viewing items in the designated area or sharing with their friends

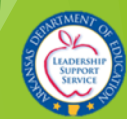

# **Assigning Permissions**

(Triand Account Owners ONLY)

**Options for the Student Records area are:** 

- Cannot view your records
- Can view your records for his/her classes
- Can view your records for [School listed in user profile]
- Can view your records for [District listed in user profile]
- Can view and send records for [State listed in user profile]
- Can view and send records for [State listed in user profile] and receives transcript notifications

Once permissions are set appropriately, click the "Save!" button. Email notification will be sent to the user indicating that you have changed his/her access privileges.

Triand Account Owners have the capability and the responsibility to grant access to determine the level of access for users in their district based on the individual's role and to keep permissions up-to-date.

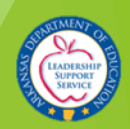

### Staff State ID Numbers

**Triand populates staff state ID numbers and pushes those numbers back to eSchoolPLUS and eFinance with nightly connections. In order for a stateID number to generate, the following identifiable information must be entered in the staff catalog in eSchoolPLUS or eFinance:**

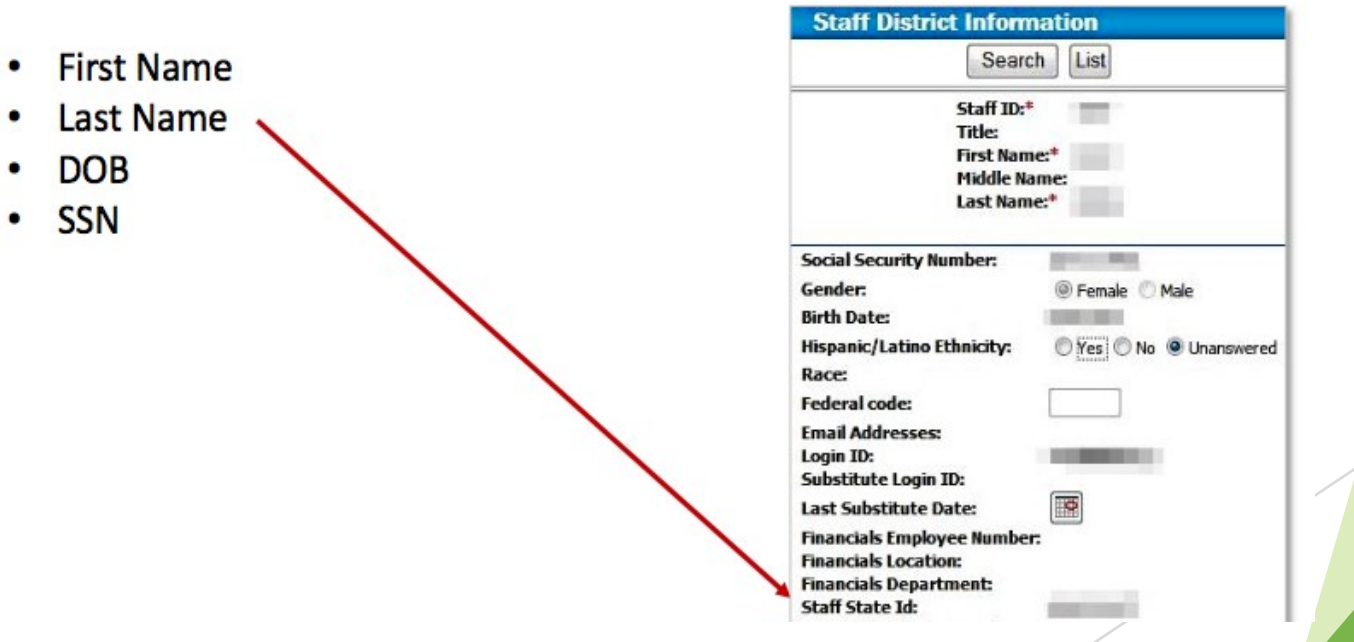

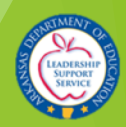

### Student State ID Numbers

**Each night Triand populates student state ID numbers into eSchoolPlus for newly registered students. To generate this number, the following must be entered into eSchoolPlus:**

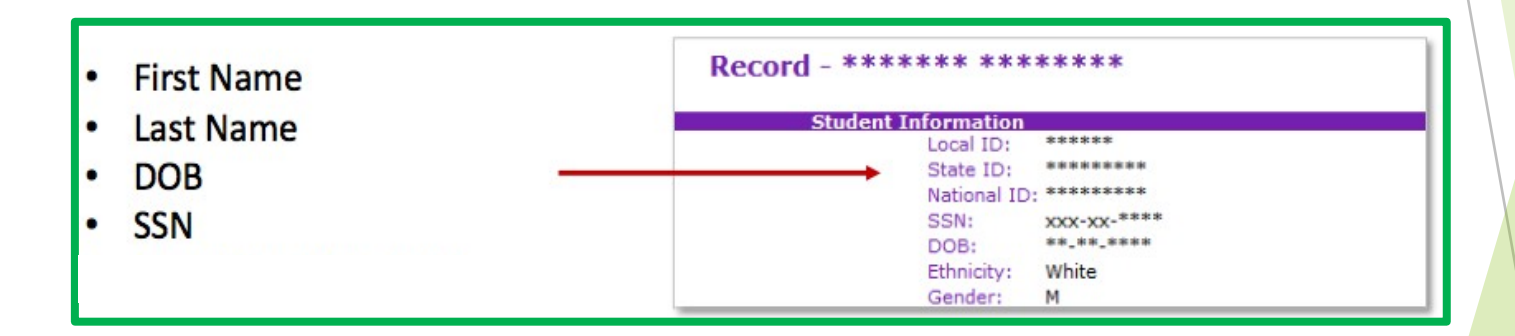

**State ID numbers that begin with the letter "T" are temporary place holders that are used until a valid state ID can be populated.**

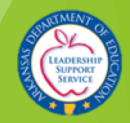

To view/request a record for a student, click "students" in the Navigation menu.

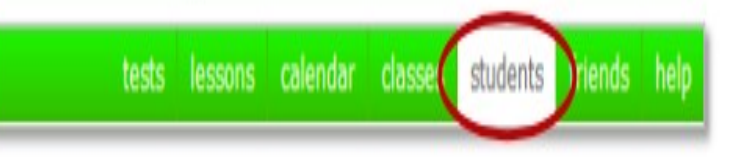

**With appropriate access:**

- **Teachers will beable to view records for their own students. (***Teacher email addresses must be entered into the staff*  catalog in eSchoolPLUS in order to view their student *records.***)**
- **School Administrators will be able to view records for their school.**
- **District Administrators will be able to view records for their district.**
- **Counselors, Registrars and Triand Account Owners will be able to view records for students all over the state.**

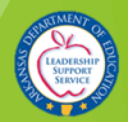

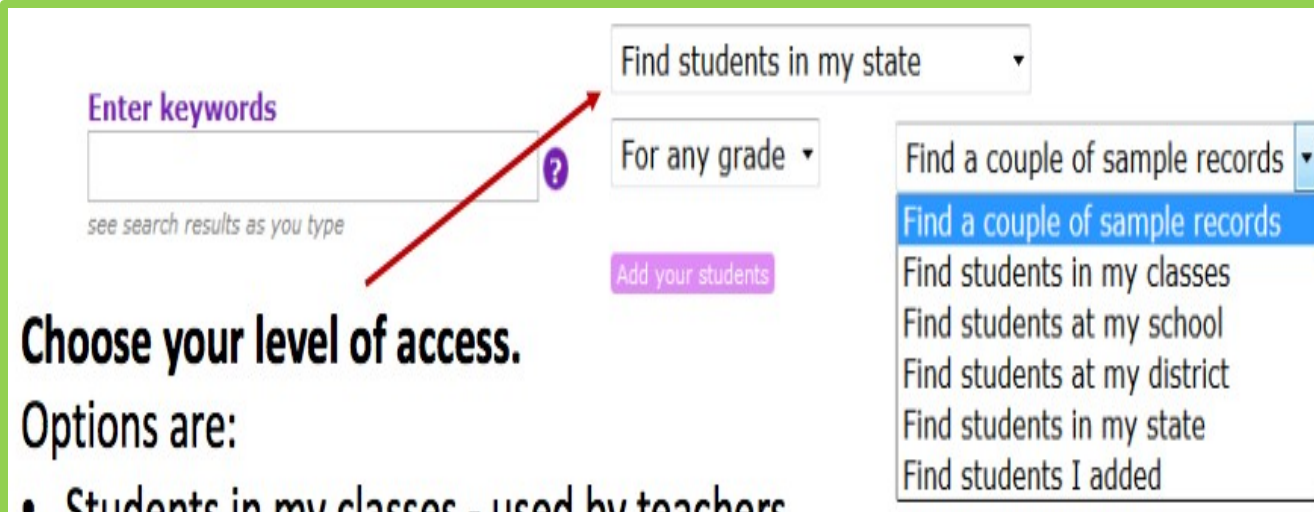

- Students in my classes used by teachers
- Students in my school used by school level positions
- Students in my district used by district level positions
- Students in my state used by counselors, registrars and anyone else with statewide access.

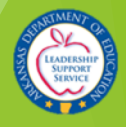

**Using the search box under "Enter keywords", you can search by name, state ID, district and or school name. When the name appears, click on his/her name.**

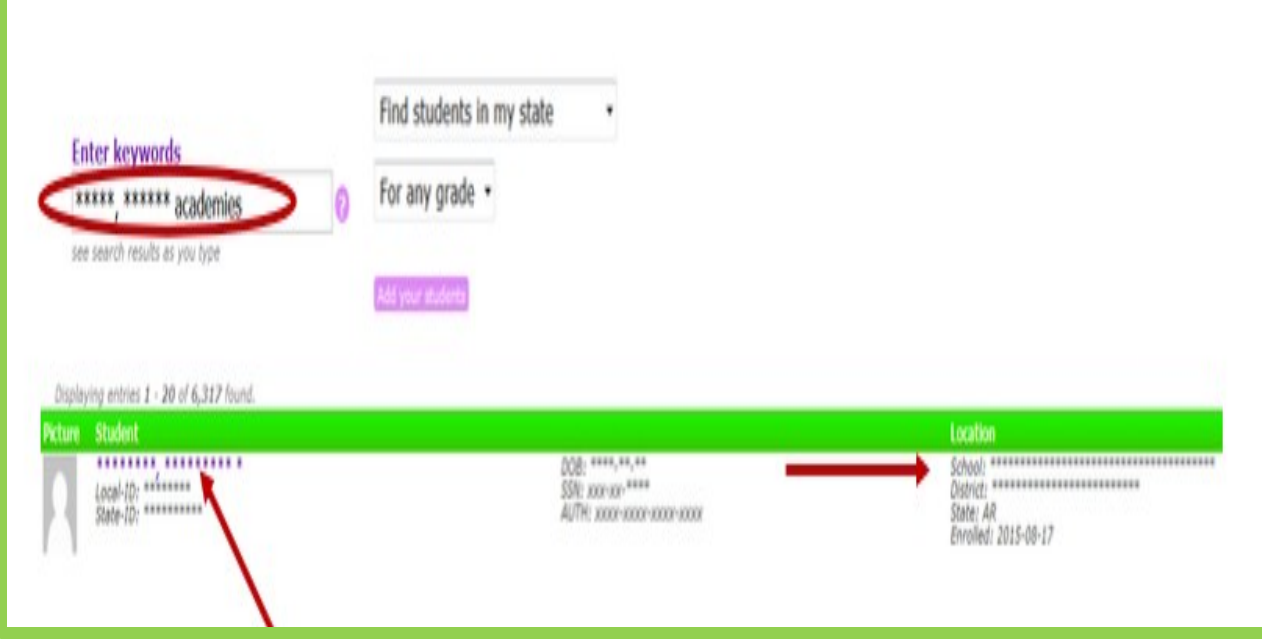

**If the font is black or bold, the student is Active. If the font is gray, the student is Inactive.**

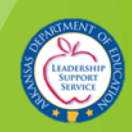

**If this student is a student in your current location, the studentrecord/transcript will appear.**

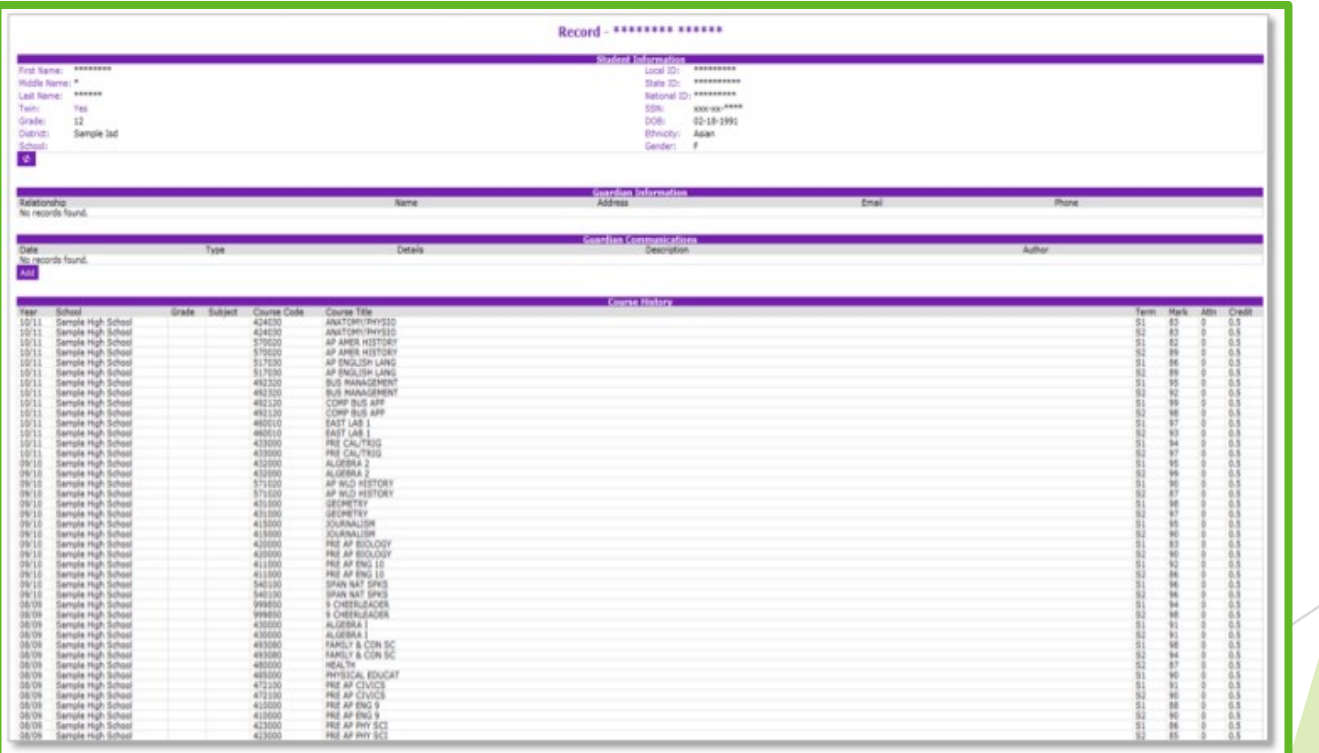

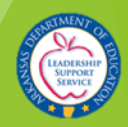

### **FERPA Agreement**

If you are viewing a student that is not in your school, you will receive a FERPA Agreement message before accessing the record.

#### **Request a Transcript**

The Family Educational Rights and Privacy Act (FERPA) is a Federal law designed to protect the privacy of a student's education records. The law applies to all schools which receive funds under an applicable program of the U.S. Department of Education.

Generally, schools must have written permission from the parent or eligible student before releasing any information from a student's record. However, the law allows schools to disclose records, without consent, to the following parties:

- · School employees who have a need to know;
- Other schools to which a student is transferring;
- Certain government officials in order to carry out lawful functions;
- . Appropriate parties in connection with financial aid to a student;
- . Organizations conducting certain studies for the school:
- · Accrediting organizations;
- · Individuals who have obtained court orders or subpoenas;
- . Persons who need to know in cases of health and safety emergencies; and State and local authorities, within a juvenile justice system, pursuant to specific State law.

Other state laws may apply depending upon your situation. You are required to follow all federal, state and local laws pertaining to student confidentiality. Upon your agreement below, the current school of residence for \*\*\*\*\*\*\*\*, \*\*\*\*\*\* will be notified of your request for this transcript.

I, \*\*\*\*\*, have a legal right to view the transcript for student \*\*\*\*\*\*\*\*\*, \*\*\*\*\*\*.

**Request Transcript** - or - Cancel

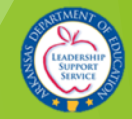

### Request Transcript

**If you intend to officially request the transcript, click "Request Transcript"and an "Email to Registrar" box will appear.**

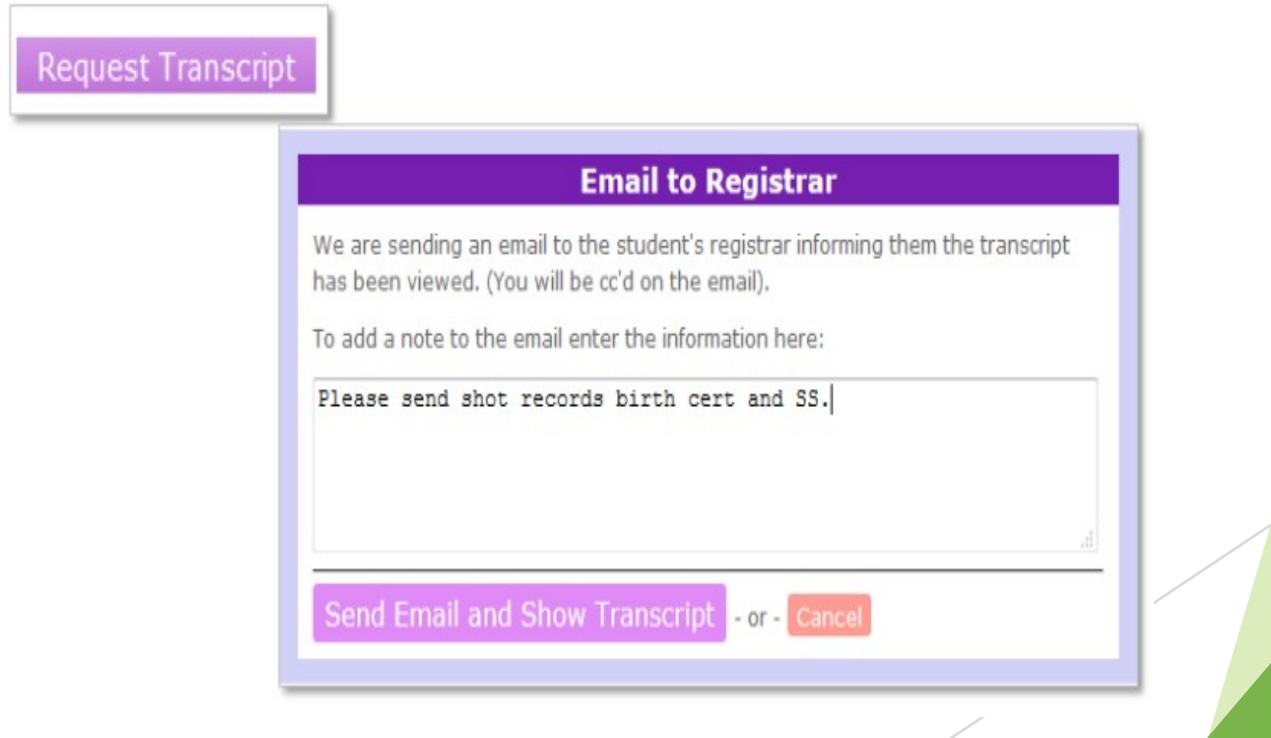

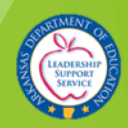

### **Request Transcript**

You can add a note to be included with the transcript request email. **Click "Send Fmail and Show** Transcript", the transcript will appear, and email notification will be sent to the losing district:

### **Atriand**

#### **Hello Registrar,**

The transcript of the following student enrolled at your location

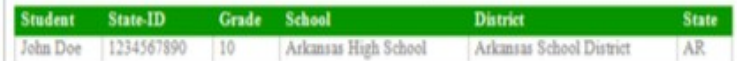

#### Has been viewed by:

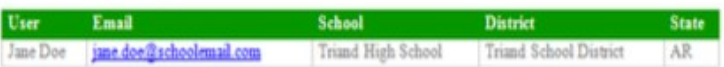

Please consider this to be the official request for records.

All medical records/other paper records should be sent to:

Jane Doe Triand High School **Triand School District** Email: jane.doe@schoolemail.com School Phone: (501) 222-2222 School Fax: (501) 222-3333

Please send shot records birth cert and SS. (Message to Registrar)

Visit our help pages if you have any questions. Thanks The Triand Team

cc: Jane Doe - jane.doe@schoolemail.com James Doe-james.doe@schoolemail.com

Triand, Inc. P.O. Box 82328 Austin, TX, 78708-2328

@ 2016, Triand, Inc., All Rights Reserved

www.triand.com support@triand.com fax: 866-413-1149

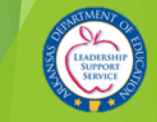

### Request Transcript

### **IMPORTANT:**

This serves as the official transcript request. Once a user chooses to "Request Transcript", email notification is sent to the school where the student is currently enrolled. This email serves as notification that a transcript has been viewed, so the school can begin drop procedures for the student.

**If you do not wish to make the official transcript request, click the "Cancel" option.** Cancel

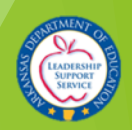

**Once you have enrolled the student in eSchoolPLUS, click the "Refresh"button below the Student Information section to update the student's location,local ID, DOB, and the name of the student in Triand without having to wait until the nightly connection:**

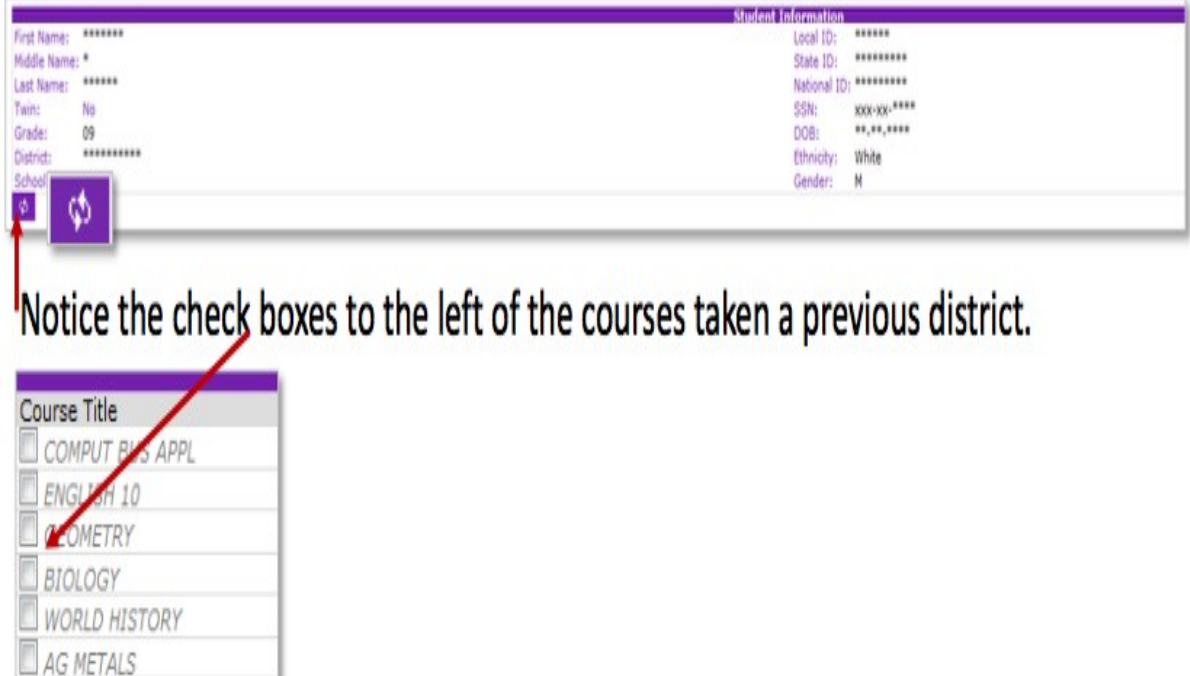

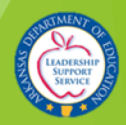

**For courses you wish to copy from the transcript to eSchoolPLUS at the current district, click the check boxes:**

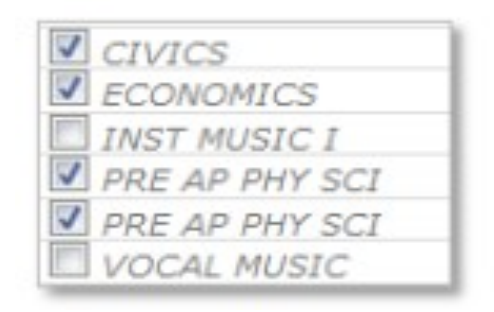

**Next, you will click on the "Copy selected history" button below thecourse history section.**

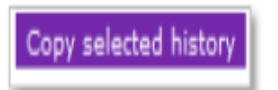

**A spinning icon will be displayed as information from the current districtis being retrieved:**

> **Copy Course History** Connecting to eSchool.

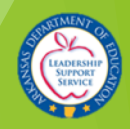

**Once the information is retrieved from eSchoolPLUS, the Copy CourseHistory box will appear:**

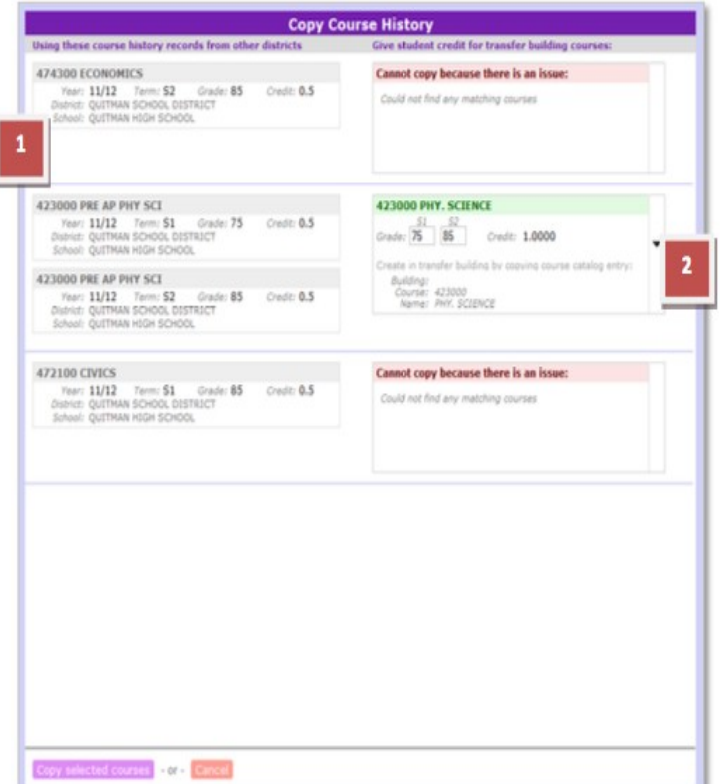

- 1. On the left are the courses that were checked on the transcript to be copied.
- 2. In the second column, you will see all matching unique course names and course codes found in the current district.

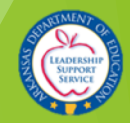

### **Below is an example of what will display if multiple matches are found:**

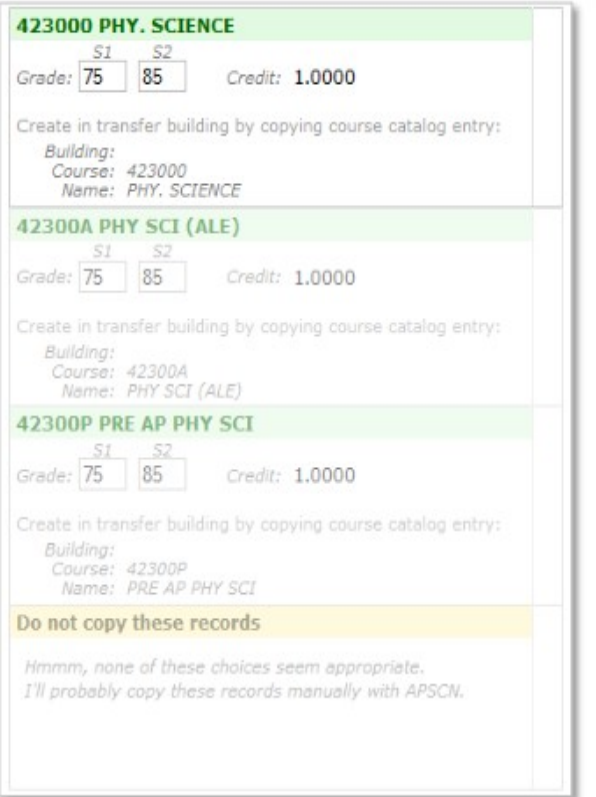

If a matching course cannot be found, you will see a message in red.

Cannot copy because there is an issue:

Could not find any matching courses

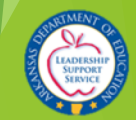

**From the drop-down, you will need tomake a selection for the course you wish to use and make any necessaryedits:**

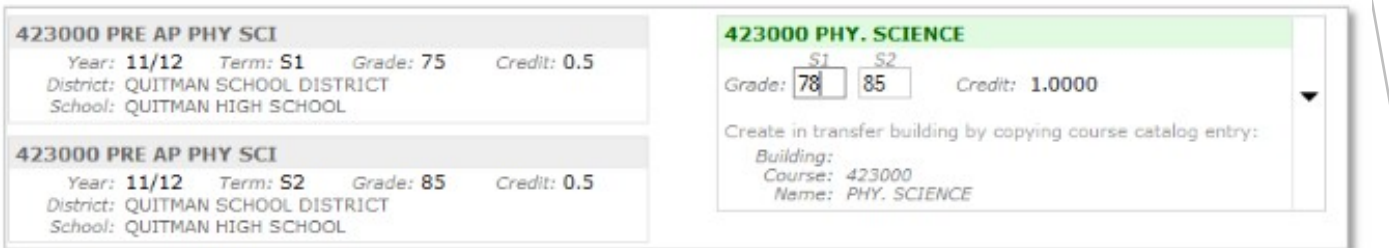

**Once you have selected and/or edited the courses you wish to copy, click the "Copy selected courses" button to copy the courses to APSCN/eSchoolPLUSor "Cancel" if you choose to not copy the** 

**courses and/or edits:**

Copy selected courses - or - Cancel

**If you choose to copy, you will receive a message on the transcript thatthe course was successfully copied:**

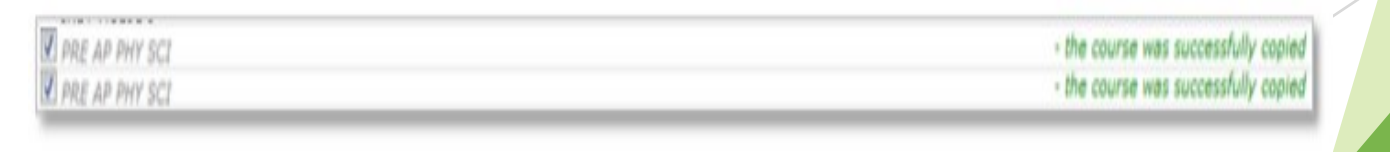

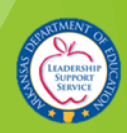

### **Twins**

**Triand pulls the "twin" field from eSchoolPLUS to identify sets of twins; however, at times, records for non-related students are combined due to significant matching of identifiable information. To separate, users with state-level permissions can click the "No" to change to "Yes", allowing the records to separate with a nightly connection.**

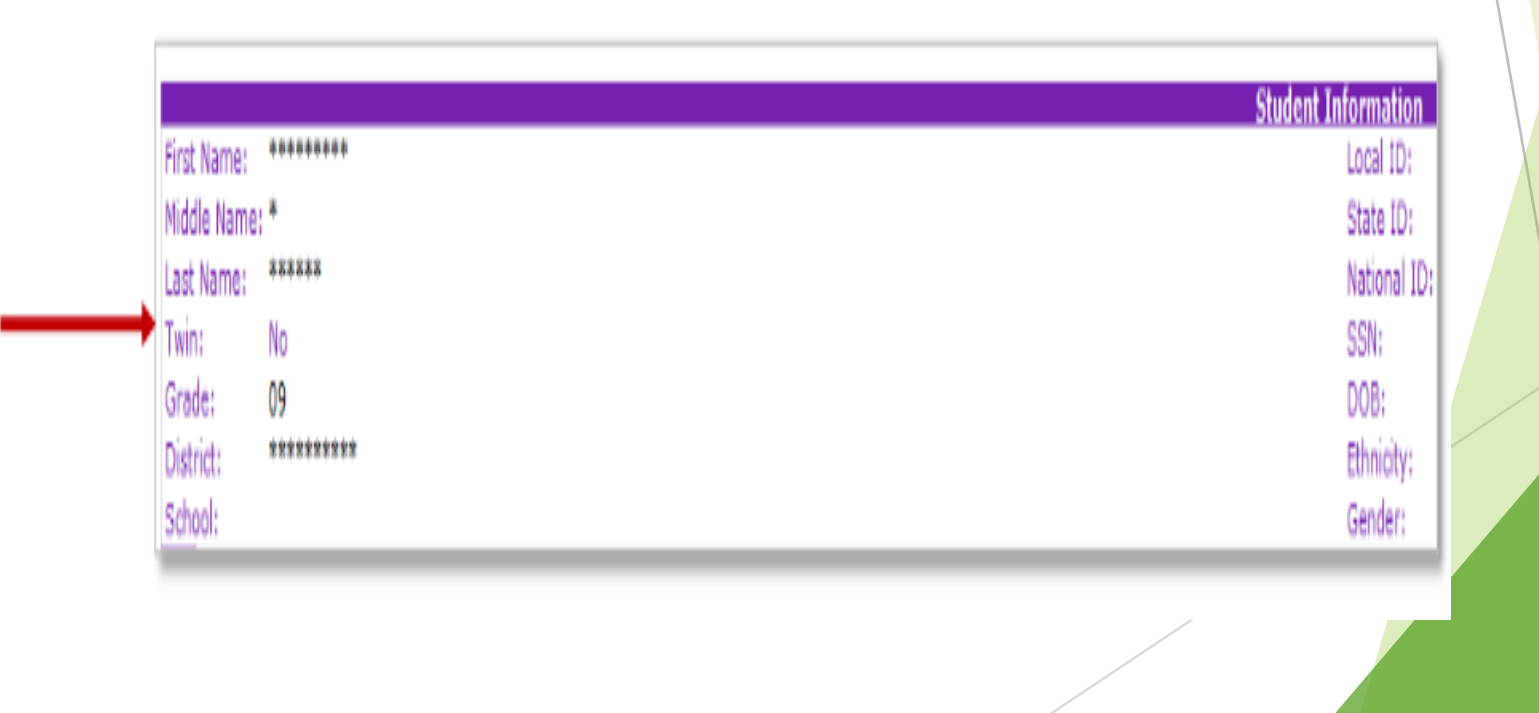

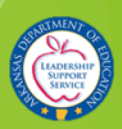

### Completion Status Fields

**Core (Act 330)**

- **To comply with Act 330 of 2013 (Electronic transcripts shall include a designation for students who have completed the core curriculum with a minimum grade point average of 2.75 on a 4.0 scale), students should be coded with a Diploma Type of SEAL in eSchoolPLUS.**
- **The Diploma Type field can be found by going to Student Center > Demographic > Academic. The designations should be made in the software prior to May 1 of each school year. The SEAL designation will appear on the Triand transcripts under the "Completion Status" section. The Core field will read "Y" if the student has been designated as having met the criteria; the field will read "N" ifthe designation has not been made.**

### **Digital Learning Complete (Act1280)**

• **The Digital Learning Complete field will read "Y" if a digital learning course has beencoded correctly in eSchoolPLUS and the student has received credit for that digital learning course.**

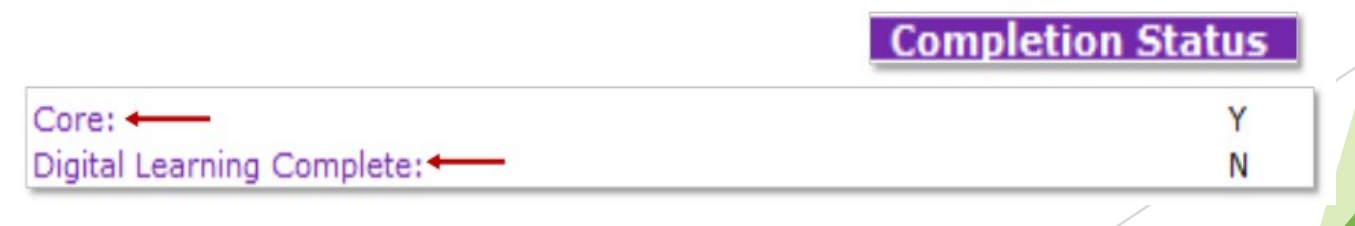

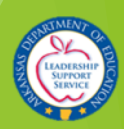

### Print Transcript

**To print the transcript, review the transcript for accuracy, then scroll to the bottom of the page and click the "Print Transcript" button. This will export the record to a printer friendly Adobe PDFfile.**

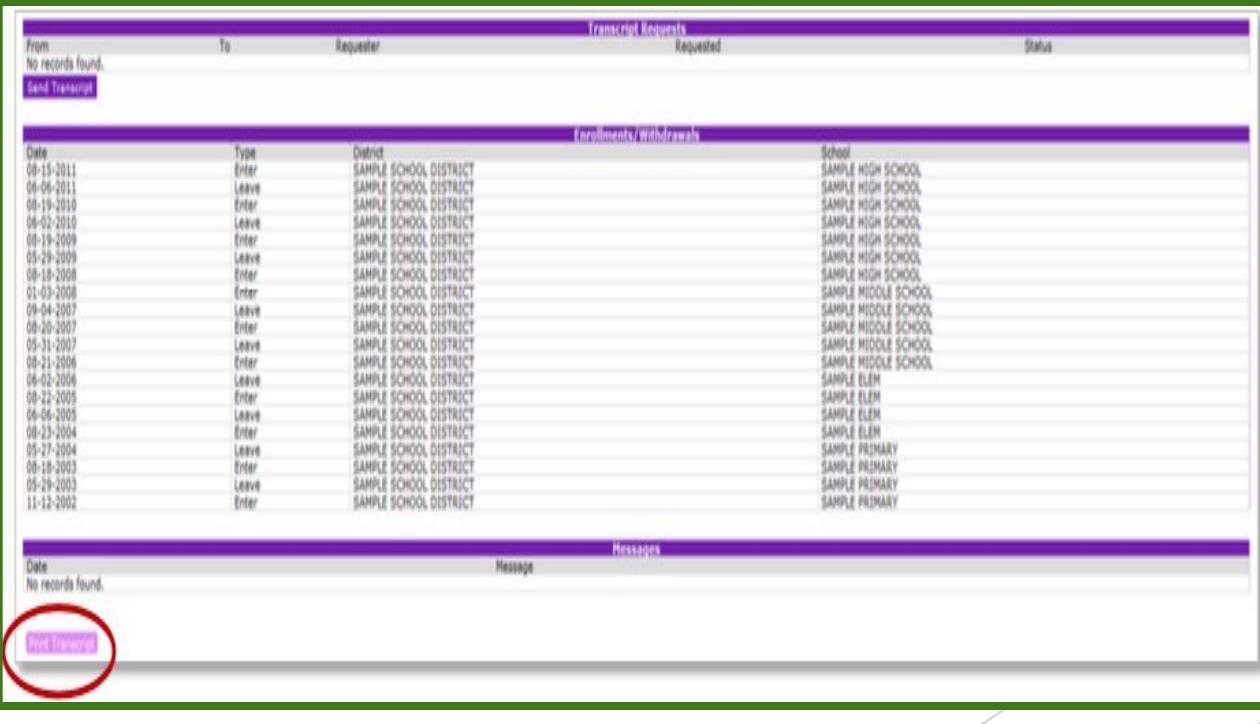

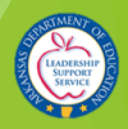

### Sending a Transcript to a College or University

**First, view the student transcript via the "students" tab. Review the transcriptfor accuracy, then scroll to the bottom of the page, to the "Transcript Requests" area:**

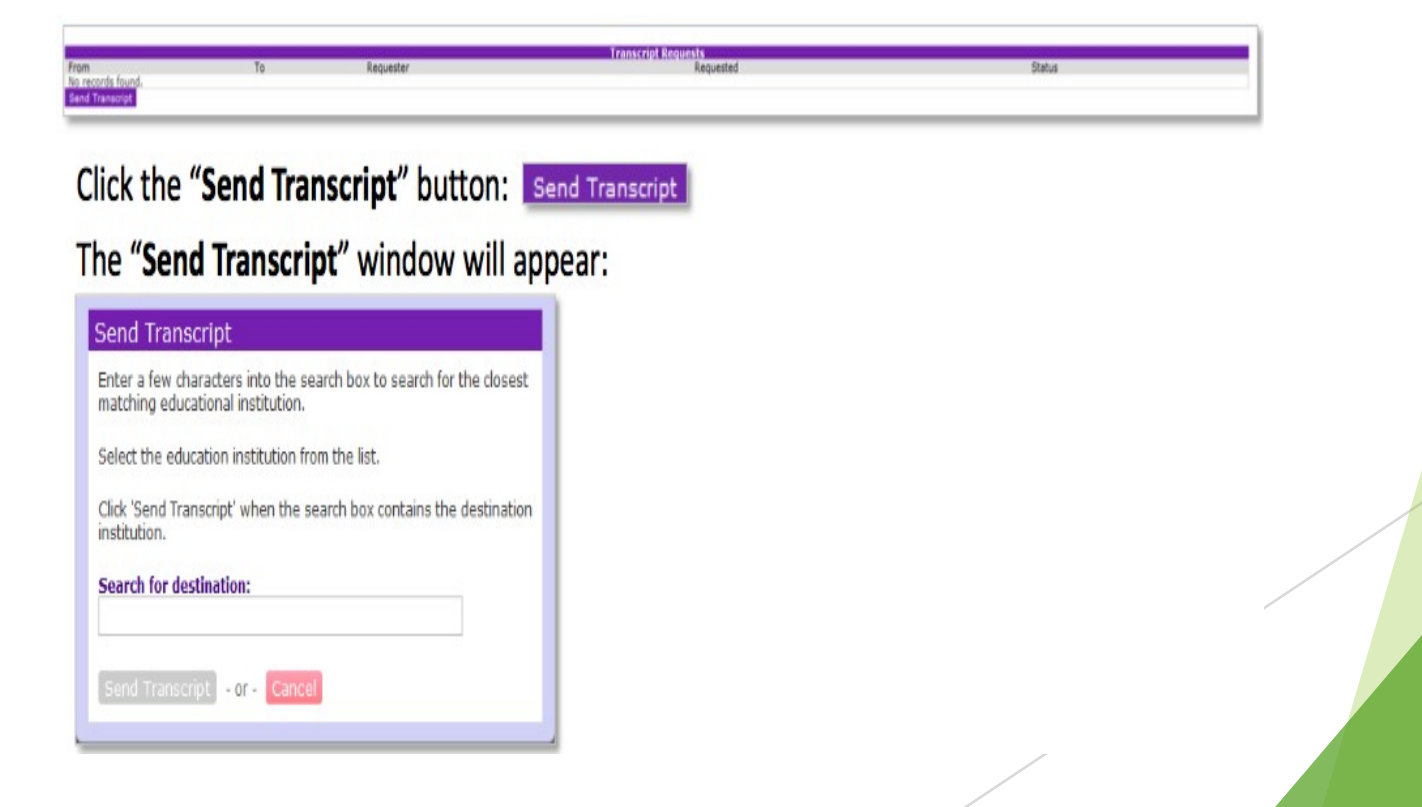

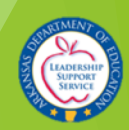

### Sending a Transcript to a **College or University**

Begin typing the name of the college or university, and Triand will populate a list of matching options.

€

#### **Send Transcript**

Enter a few characters into the search box to search for the closest matching educational institution.

Select the education institution from the list.

Click 'Send Transcript' when the search box contains the destination institution.

#### **Search for destination:**

Arkansas Sta

Arkansas State - Beebe

Arkansas State University - Jonesb

Arkansas State Mountain Home

Click "Send Transcript" to complete the transaction.

#### **Send Transcript**

Enter a few characters into the search box to search for the closest matching educational institution.

Select the education institution from the list.

Click 'Send Transcript' when the search box contains the destination institution.

**Search for destination:** 

Arkansas State University - Jonesb

Send Transcript - or - Cancel

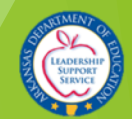

# Sending a Transcript to a College or University

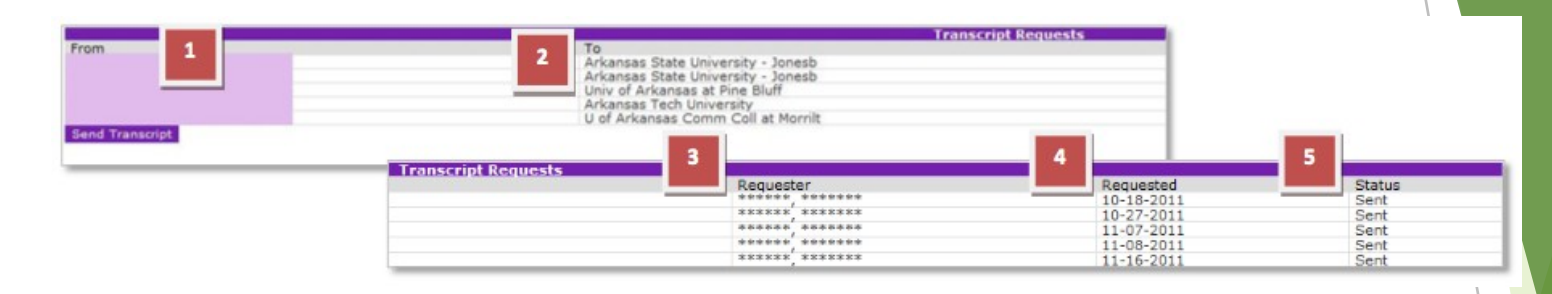

**A record of any transcripts sent will appear in the "Transcript Requests"area and will display the following information:**

- **1. The school from which the transcript was sent.**
- **2. The college or university where the transcript was sent.**
- **3. The Triand user name (email address) of the person who sent the transcript.**
- **4. The date the transcript was sent.**
- **5. The status of the transcript.**

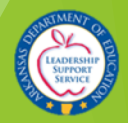

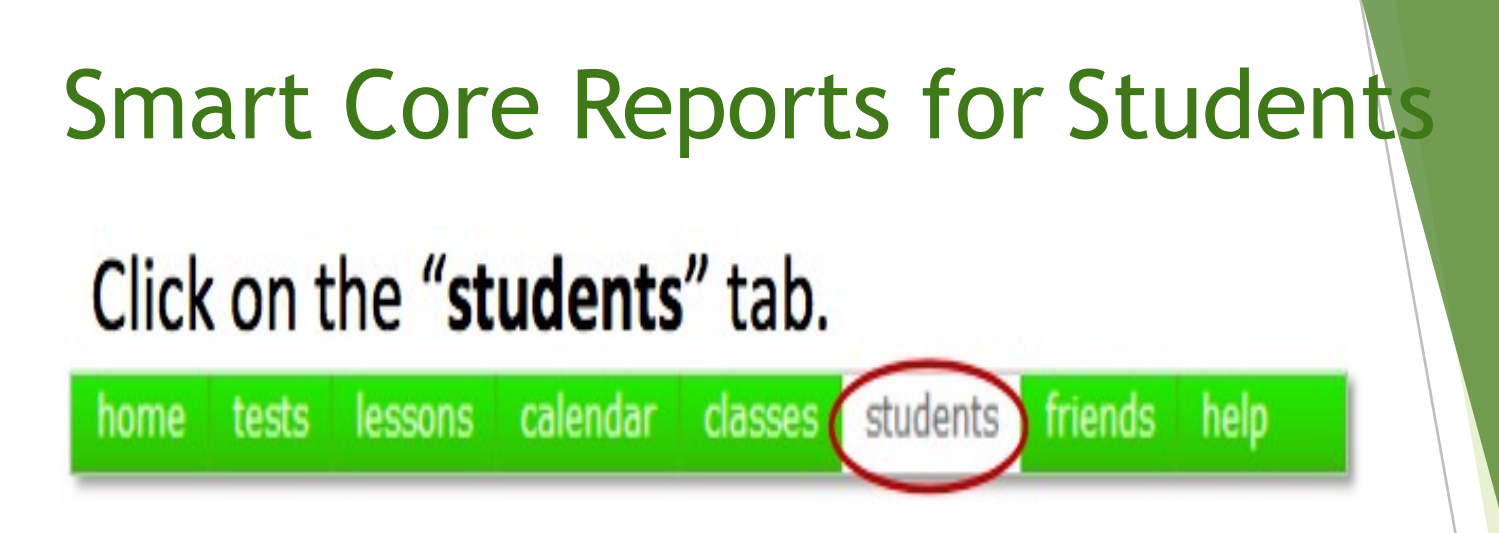

**Click the "Smart Core PDF" button to generate an Adobe PDF file. Each letter will be customized with a student's name and personal authorization code to be used. Hint: #enrolled:Y**

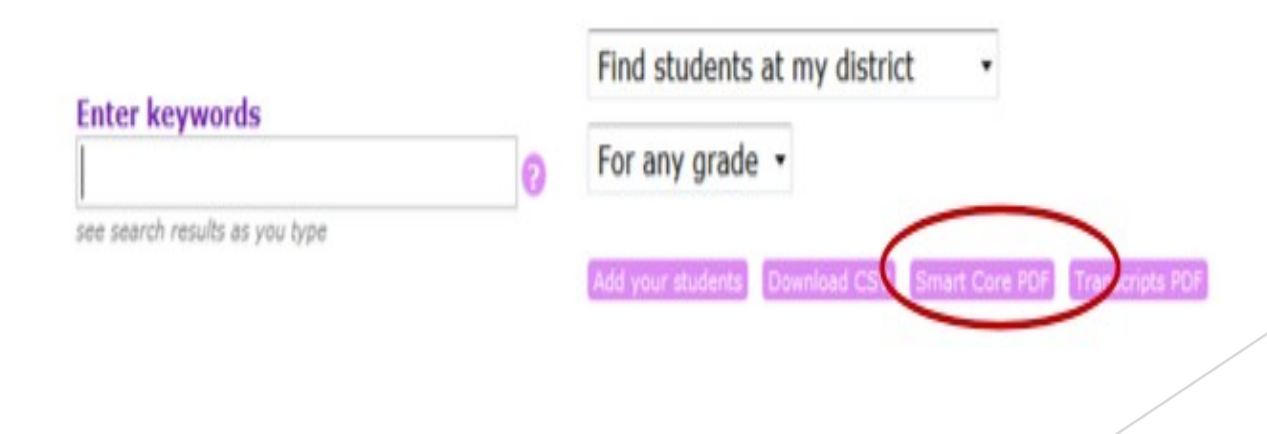

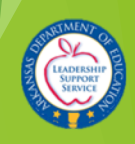

### **Smart Core Reports for Students**

Print the PDF file and hand the appropriate letter to your students.

The sample letter below is an example student who attends school at the "Arkansas Department" of Education" district.

### $\triangle$  triand

### **Smart Core**

Viewing your Smart Core Status

#### Dear \*\*\*\*\*\*\*\*\*\* \*\*\*\*\*\*\*\*\*

Please follow the below steps for viewing your Smart Core Status:

- 1. Go to https://my.triand.com/smartcore
- 2. Enter your authorization code: DgoC-U0UC-AQhc-BAzs
- 3. View your Smart Core status

Your Smart Core status report will show you:

- Completed Courses
- $-$  GPA
- ACT Scores

Please meet with your teacher or guidance counselor on your Smart Core statuss

Thank you.

Arkansas Smart Core Team

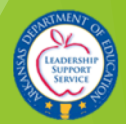

### Smart Core Reports for Students

### **Students should follow the instructions on the letter to view theirindividual Smart Core Reports.**

**NOTE: Possible credits** 

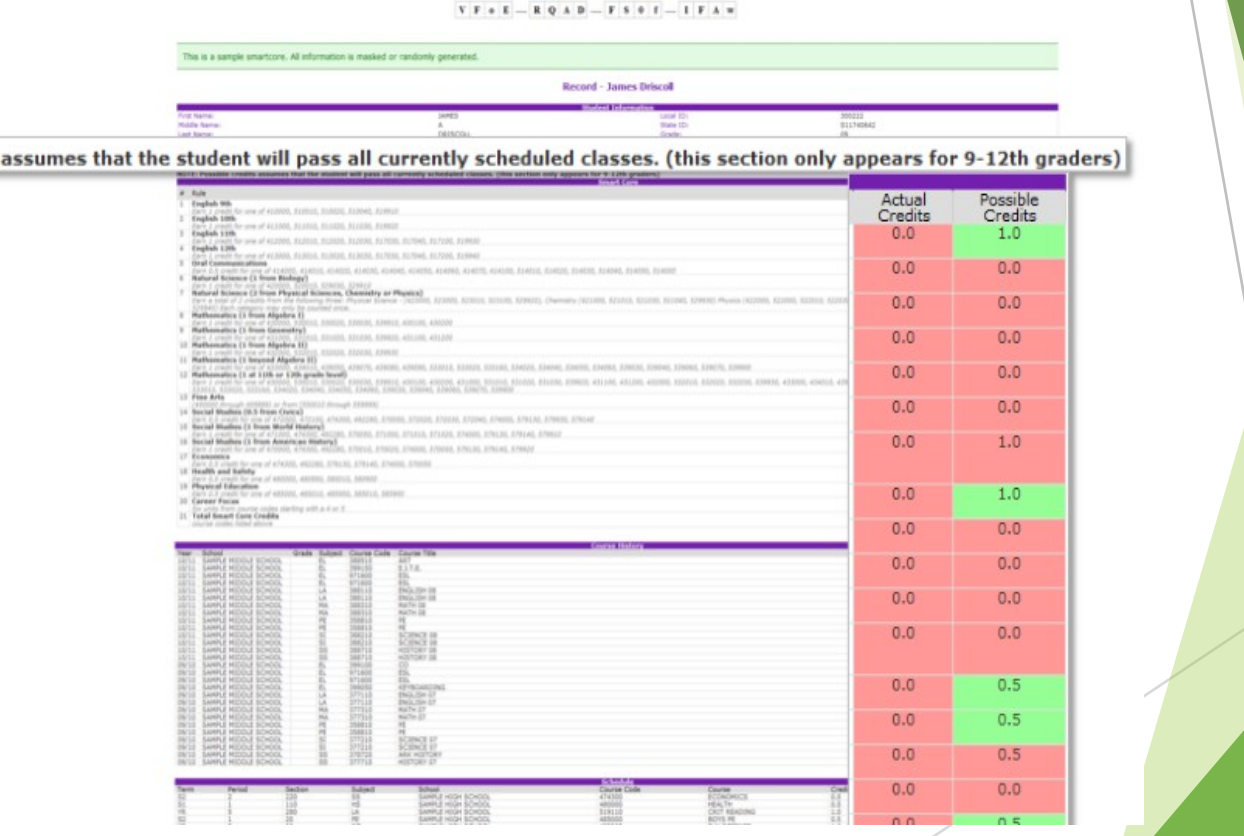

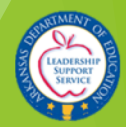

**To view assessment data click "tests" in the Navigation menu.**

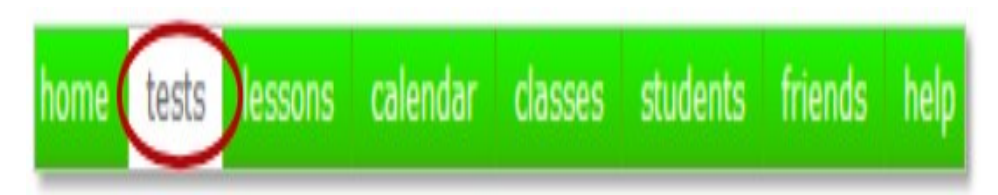

**To view testing reports, change your search options to "Find tests sharedby my friends".**

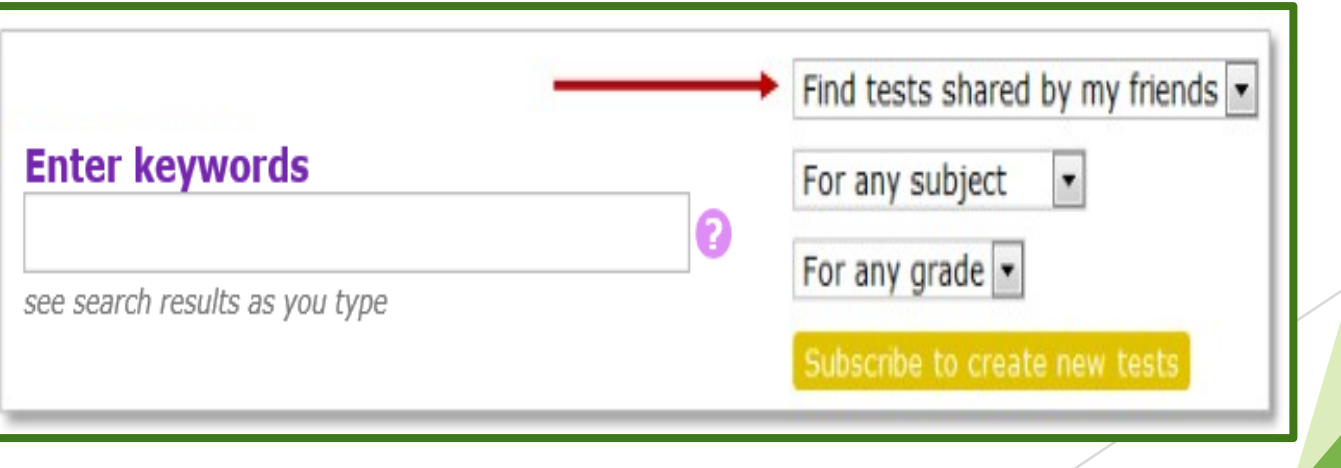

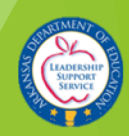

**For example, if you only wanted to view reports for grade 7 Math from 2017, you would enter "2017" in the search box, choose "For Math" as the subject, and "For grade 7" asthe subject. Only testing reports from the year 2017, for Math, grade 7 will display:**

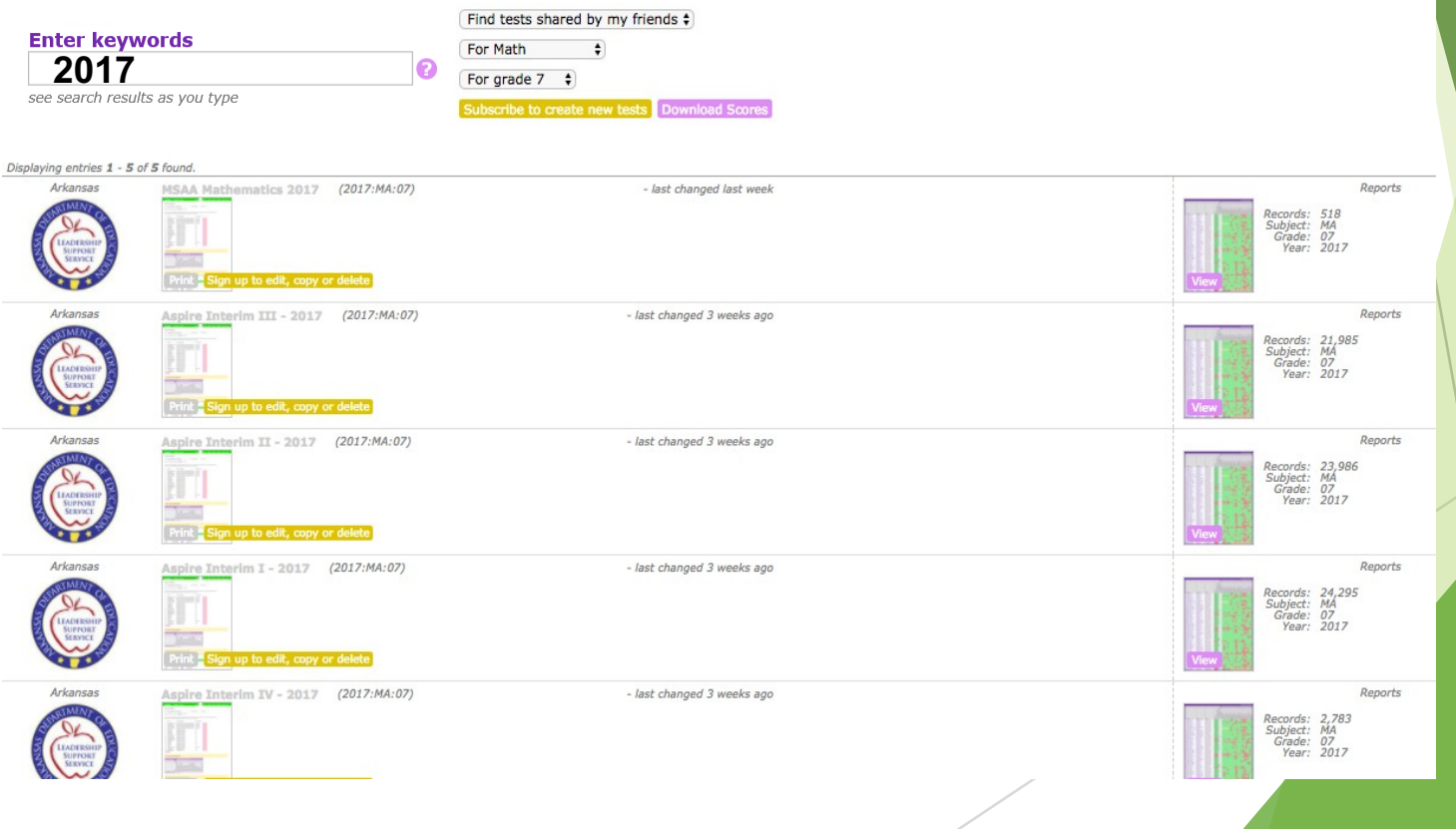

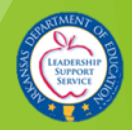

**The report will appear with district level data.**

**Report data can be sorted by clicking on any of the column headings. For example, click"Total Students" to sort by total number of students (once for ascending order, twice for descendingorder).**

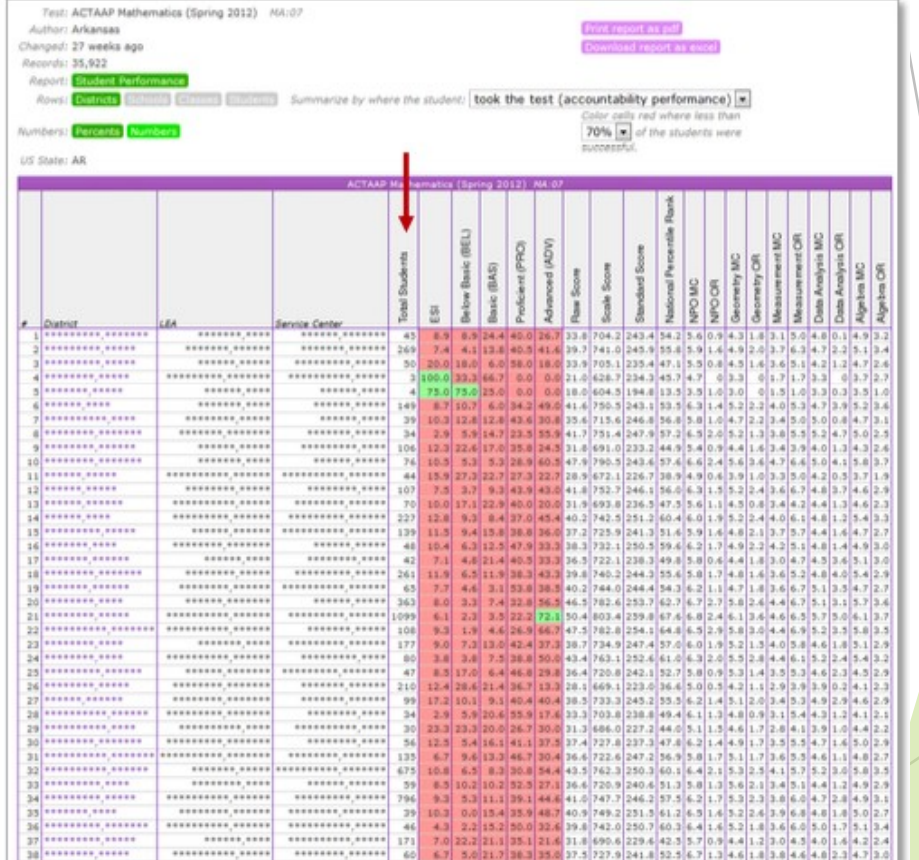

![](_page_38_Picture_4.jpeg)

You can drill down to school, and student levels.

- **1. Click the name of your district to drill down to school level. Indicators make it easy to see what level of data you're viewing.**
- **2. Click the name of your school to continue to drill down to the student level.**

![](_page_39_Picture_56.jpeg)

![](_page_39_Picture_5.jpeg)

### **You can continue to drill down to the student level by clicking"All Students".**

![](_page_40_Picture_2.jpeg)

![](_page_40_Picture_3.jpeg)

**You can view testing reports for students who took the test at your school or while enrolled in your class ("took the test"), as well as for students who are currently enrolled at your school or currently enrolled in your class ("is now taking classes") by adjusting the drop down filter:**

![](_page_41_Figure_2.jpeg)

![](_page_41_Picture_3.jpeg)

**You can view reports by "Percents" or "Numbers" by clicking the appropriate buttons, as well as adjust the color of red cells based on the percent of students who were successful.**

![](_page_42_Picture_64.jpeg)

 $\sim$ 

![](_page_42_Picture_3.jpeg)

**Individual student assessment data displays and can be sorted by clicking the column names.**

**Reports can also be exported to an Excel or PDF format by clicking the appropriate button.**

![](_page_43_Picture_33.jpeg)

![](_page_43_Picture_4.jpeg)

**School and District users have the ability to download results for all assessments found by their search by clicking on the "Download Scores" button:**

![](_page_44_Picture_24.jpeg)

![](_page_44_Picture_3.jpeg)

## Additional Reports

- § **ACT**
- § **ACT Cumulative**
- § **ACT WorkKeys**
- § **ACT ASPIRE**
- § **ACTAAP**
- § **AP\***
- § **Aspire Interim**
- § **Completion Status Report**
- § **Early Warning Grade Completion Report\***
- § **ELDA**
- § **ELPA21**
- § **EXPLORE**
- § **Graduates Smart Core Report**
- § **Graduates CTE Completer Report**
- § **IEP**
- § **IOWA**
- § **iStation**
- § **ITBS**
- § **ITED**
- § **MSAA**
- § **NCSC**
- § **NWEA**
- § **PARCC**
- § **PLAN**
- § **PSAT\***
- § **QELI**
- § **SAT 10**
- § **SAT\***
- § **Science Portfolio**
- § **STAR**
- § **State Administered ACT**
- § **Transcript Report**

**\*The scores for these reports do not appear on student transcripts.**

![](_page_45_Picture_34.jpeg)

- $\blacktriangleright$  Triand now displays the three K 2 assessments: iStation, NWEA MAP, and Renaissance STAR.
- Completion Status Report. This report contains everything within the Completion Status portion of the transcript including: Coding Block, Personal Finance, Digital Learning, and Met Civics Requirement.
- $\blacktriangleright$  Users can now access Triand by using either their Triand credentials or their Active Directory credentials. Please note: External applications (such as the Duplicate Enrollment System) will still require your current Triand credentials for access at this time.
- You can now see a description in the Enrollments/Withdrawal section of the transcript. For example, if a student was withdrawn for "Home School" you could now see that quickly on the transcript.

All 'Messages' posted in Triand are now being pushed via email to all local Triand Account Owners.

![](_page_47_Picture_2.jpeg)

Thanks. The Triand Team

\*Triand is now displaying CTE information on the transcript. It looks similar to how you currently see Smart Core on the transcript, and it is located directly after the Smart Core section.

The Career and Technical Education Completer report only appears for 9-12th graders. The course codes listed below for each Career and Technical Education rule include codes that have been phased out or discontinued. For t the Arkansas Department of Education website: Curriculum and Instruction - Career and Technical Education Completer Courses.

"Act 1376 of 2009 requires Arkansas students be awarded a high school diploma before being designated as a "Completer

![](_page_48_Picture_22.jpeg)

As we continue adding more data to Triand the transcript continues to grow as well. I wanted to make this process a little less painful for you guys. We have added a couple of new buttons directly under the Student Information section of the transcript: 'Collapse All Sections' and 'Expand All Sections'. You may also click on any section header (such as: Smart Core) to collapse or expand just that particular section.

![](_page_49_Picture_32.jpeg)

Name

- Secondary teachers now have access to their students in Triand. The user would need to have their 'Financials Employee Number' entered on the Staff Catalog page within eSchool.
- Upcoming development: Add Attendance to Triand
- Upcoming development: Push static student information to eSchool (race, gender, etc.)
- $\blacktriangleright$  Upcoming development: Add CPR and Community Service Learning to the Completion Status portion of the transcript and to the Completion Status Report

![](_page_51_Picture_0.jpeg)

# **Questions?**

**ADE Triand Support Site: https://adedata.arkansas.gov/triandsupport/**

> **Email: [ade.triand@Arkansas.gov](mailto:ade.triand@Arkansas.gov) or**

> **[Angel.Peugh@Arkansas.gov](mailto:Angel.Peugh@Arkansas.gov)**

**Telephone:**

**501.539.0135**

![](_page_51_Picture_7.jpeg)